## Plan RSK 2024

Program do opracowania "Planu działalności rolnośrodowiskowej w ramach PS 2023-2027"

Instrukcja instalacji

Radom, 2024 wersja 0330

## **WYMAGANIA SYSTEMOWE**

- Program aktualnie przeznaczony jest do pracy w systemie Windows, wersja 64-bitowa. Obsługiwane wersje systemu – od **Windows XP** do **Windows 11**\*.
	- *\* - w Windows 11 mogą występować różnice w wyświetlaniu czcionek (ich wwielkość w nagłówkach tabel może być różna - zależy to od aktualnych ustawień rozdzielczości wyświetlania DPI w systemie Windows 11).*
- Minimalna rozdzielczość karty grafiki to **1024 x 600 pikseli**.

Jednakże, ze względu na pracę z wielokolumnowymi tabelami, większa rozdzielczość ułatwia użytkownikowi pracę – pozwala wyświetlać wszystkie/większą liczbę kolumn na ekranie, bez konieczności używania poziomego paska przewijania.

## **INSTALACJA PROGRAMU**

Należy pobrać plik instalacyjny - **"Plan RSK 2024.exe"**. Plik ten jest samorozpakowującym archiwum.

Aplikacja jest aplikacją przenośną (typu portable), jednak **wymogiem jest zachowanie nienaruszonej struktury folderów**, zawartej w pobranym pliku.

Pobrany plik należy uruchomić w typowy sposób:

– zaznaczając go myszką w systemowym oknie **Eksploratora** i naciskając klawisz **Enter**;

*albo*

– poprzez podwójne kliknięcie myszką na nazwie pliku, w oknie **Eksploratora**.

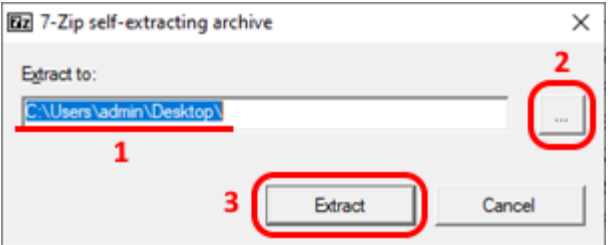

Pojawi się okienko, w którym określa się miejsce docelowe aplikacji. W polu tekstowym **(1)** proponowana jest lokalizacja docelowa (domyślnie jest to miejsce, w którym znajduje się pobrany plik).

Lokalizację tę możemy zmienić na inną lub zaakceptować: - jeśli chcemy wskazać inne miejsce do instalacji klikamy przycisk

z trzema kropkami **(2)**; jeśli akceptujemy proponowaną lokalizację, klikamy przycisk **[Extract] (3)**.

W przypadku zmiany lokalizacji (po kliknięciu trójkropka) pojawi się kolejne, typowe okno systemu Windows, jak na rysunku  $\rightarrow$ 

W oknie tym należy wskazać żądaną lokalizację i potwierdzić przyciskiem **[ OK ]** - powrócimy do poprzedniego okienka, w którym naciskamy przycisk **[Extract]**, rozpoczynając proces wypakowania plików z pobranego archiwum. To koniec instalacji.

## **UTWORZENIE SKRÓTU NA PULPICIE** (opcjonalne)

Można utworzyć skrót na pulpicie do uruchamiania aplikacji w wygodny sposób – poprzez podwójne kliknięcie na ikonie skrótu.

Utworzenie skrótu na pulpicie polega na wykonaniu 3 prostych czynności:

- **(1)** wywołaniu menu kontekstowego pulpitu (kliknięcie prawym klawiszem myszy na obszarze pulpitu) i wybraniu w nim polecenia – **Nowy > Skrót**, a następnie:
- **(2)** wskazaniu lokalizacji zainstalowanej aplikacji;
- **(3)** wpisanie własnej (lub zatwierdzenie proponowanej) nazwy dla skrótu.

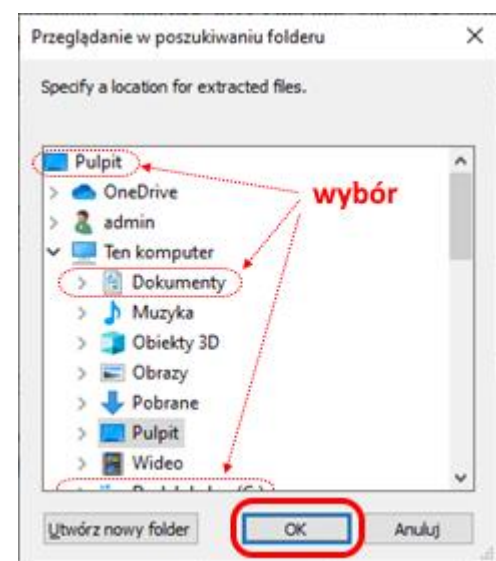